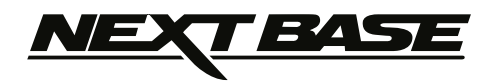

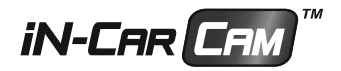

# **Bruksanvisning Inkl. installationsguide för programvaran Driving Recorder Player**

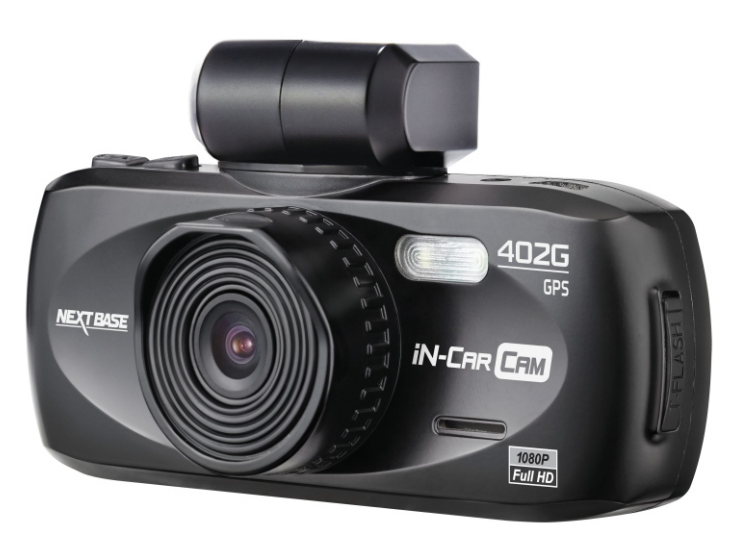

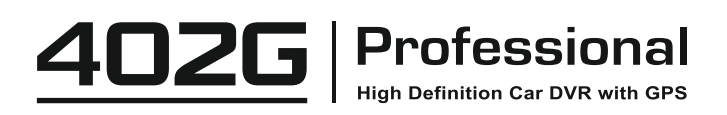

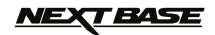

# **INNEHÅLLSFÖRTECKNING**

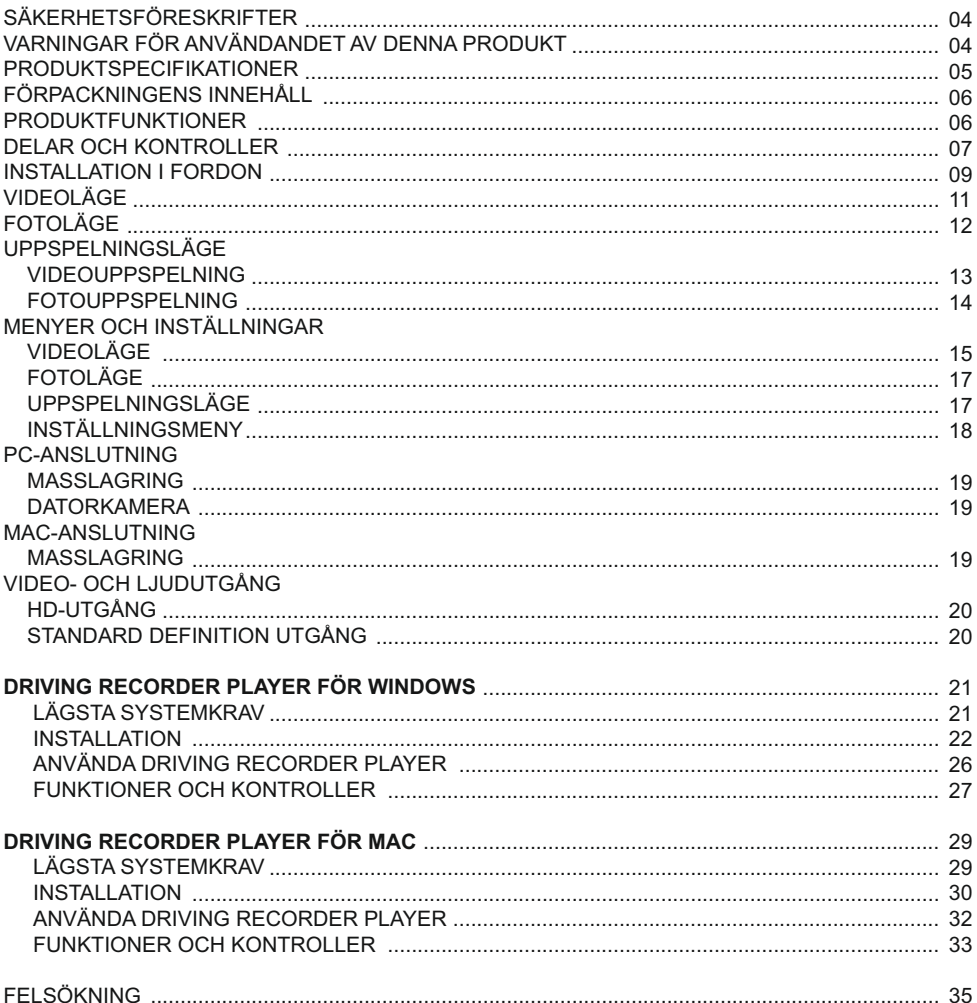

# *IEXT BASE*

# **SÄKERHETSFÖRESKRIFTER**

Läs denna bruksanvisning noggrant innan användning och spara den för framtida bruk. Den kommer att komma till nytta om du skulle stöta på några funktionsproblem.

- **VARNING:** Utsätt inte denna produkt för regn, fukt eller vatten under några omständigheter, då detta kan resultera i risk för elektrisk chock eller brand.
- **VIKTIGT:** För att minska risken för elektriska stötar ska du inte utföra annan service än den som anges i bruksanvisningen, såvida du inte är kvalificerad för att göra den. Serva enheten hos en kvalificerad servicetekniker om: Enheten har utsatts för regn eller vatten. Enheten inte verkar fungera normalt. Enheten uppvisar en markant förändring i prestanda.
- **LCD:** En LCD-skärm är en flerskiktig komplex komponent med 230 400 pixlar. Enskilda pixlar kan dock upphöra att fungera under produktens normala livscykel. 1 pixel = 0,0004 % felintervall och ett pixelfel per driftår anses som normalt och är inget att oroa sig över.

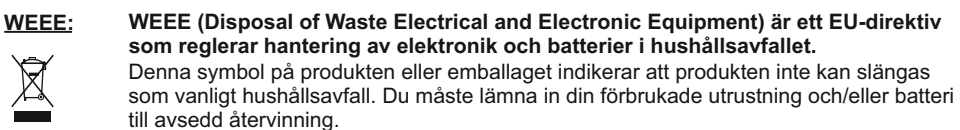

För mer information kan du kontakta din lokala myndighet för hantering av hushållsavfall.

# **FÖRSÖK INTE ATT SERVA ENHETEN SJÄLV!**

# **VARNINGAR FÖR ANVÄNDANDET AV DENNA PRODUKT**

- **1.** Säkerställ att vindrutan inte är smutsig eller oljig innan du monterar på den.
- **2.** Skym inte utsikten över vägen framför dig och hindra inte att någon av krockkuddarna utlöses i händelse av en olycka.
- **3.** Koppla ur biladaptern från både 12/24Vdc-uttaget i ditt fordon och själva enheten när du inte använder den.
- **4.** Rengör endast enheten med en mjuk torr trasa, och när den är mycket smutsig, häller du på lite neutralt rengöringsmedel utspätt med 5 till 6 delar vatten på en mjuk trasa. Observera att alkohol, lösningsmedel, bensen etc. kan orsaka skador på färgen eller beläggningar.
- **5.** Undvik att röra linsen eftersom det kan uppkomma skador.
- **6.** Om det krävs, rengör glaslinsen försiktigt genom att använda en mjuk trasa med linsvätska.
- **7.** De videoinspelningar som görs av denna Digital Video Recorder är avsedda för personligt bruk.
- **8.** Publicering av inspelningarna på Youtube, Internet eller genom andra metoder är föremål för dataskyddslagen och dess krav måste följas. Om Digital Video Recorder ska användas i en kommersiell miljö, dvs lastbilsanvändning gäller örutom dataskyddslagar även föreskrifter om kameraövervakning. Detta inkluderar märkning för att identifiera användningen av övervakningskameror, utelämnandet av ljudinspelning och rapportering till berörda myndigheter om vem som kontrollerar uppgifterna.
- **9.** Videouppspelning på en enhet som är synlig för föraren är förbjuden eller begränsad i vissa länder och stater. Följ dessa lagar.
- **10.** Ändra inte kontrollerna på din enhet medan du kör eftersom det är en distraktion

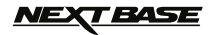

# **PRODUKTSPECIFIKATIONER**

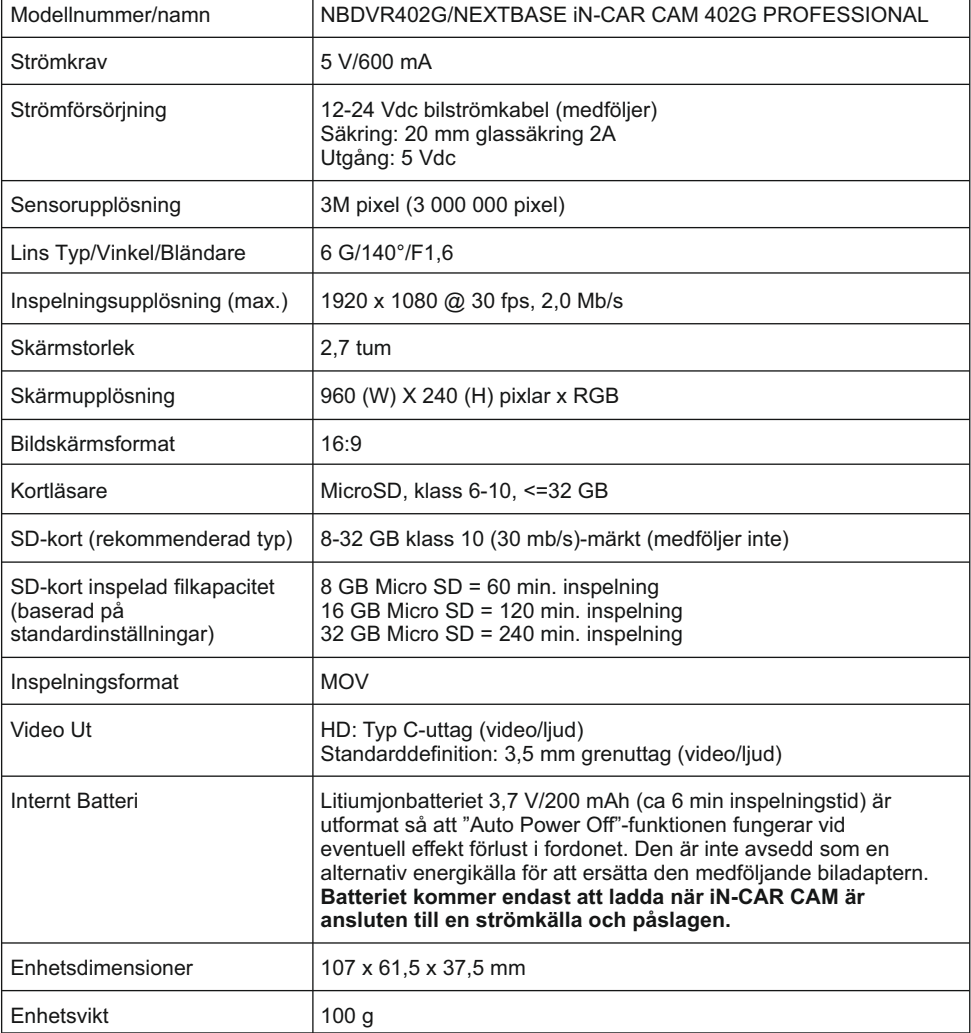

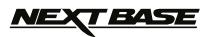

# **FÖRPACKNINGENS INNEHÅLL**

Kontrollera innehållet i ditt iN-CAR CAM produkt.

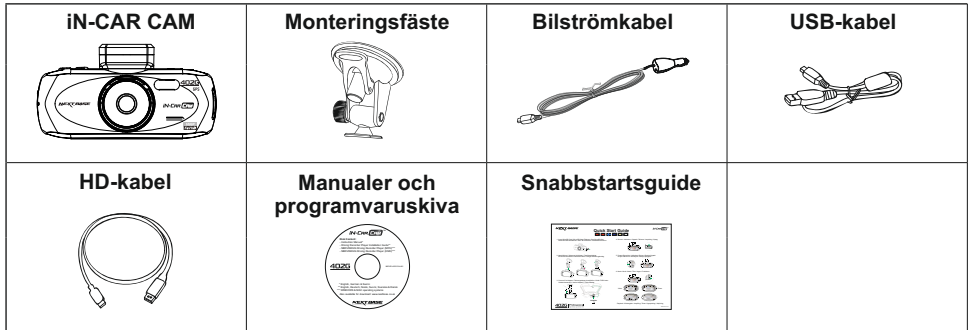

Produktens utseende kan skilja sig något från det som visas ovan.

### **PRODUKTFUNKTIONER**

Tack för att du köpte produkten NEXTBASE iN-CAR CAM. I detta avsnitt kommer vi beskriva några av de funktioner som finns på den här enheten.

#### **2,7 tum 16:9 LCD färgskärm**

Stor skärm för att enkelt använda och visa inspelade videor och foton.

#### **3,0 M PIXEL CMOS-sensor**

Ger inspelning med hög kvalitet upp till 1 920 x 1 080 p full HD.

#### **GPS-loggenhet**

GPS-koordinater, datum och tid registreras. Resan kan sedan visas på en karta med hjälp av det medföljande uppspelningsprogrammet för Windows/Mac.

#### **G-sensor filskydd**

I händelse av en stöt kommer enheten automatiskt att "skydda" inspelningen och stoppa filen från att skrivas över.

Individuella filer kan också "skyddas" när de visas i uppspelningsläge.

#### **Stillbildskamera**

Ta stillbilder med flera olika tillgängliga alternativ/inställningar.

#### **Automatisk start-/stoppteknik**

iN-CAR CAM känner av att ström som tillförs till cigarettuttaget så fort tändningen slås på och kommer automatiskt börja spela in.

När tändningen slås av kommer iN-CAR CAM att utföra en automatisk avstängningsprocess.

#### **Inbyggd mikrofon och högtalare**

Spela in ljud för att komplettera videoinspelningar.

#### **HD-utgång**

Visa filer direkt från din enhet med den medföljande HD-kabel till en extern skärm.

Windows är ett registrerat varumärke som tillhör Microsoft Corporation i USA och andra länder. Mac är ett registrerat varumärke som tillhör Apple Inc 2012 Google Inc. Alla rättigheter förbehållna. Google Maps™ är ett varumärke som tillhör Google Inc.

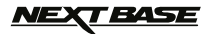

# **DELAR OCH KONTROLLER**

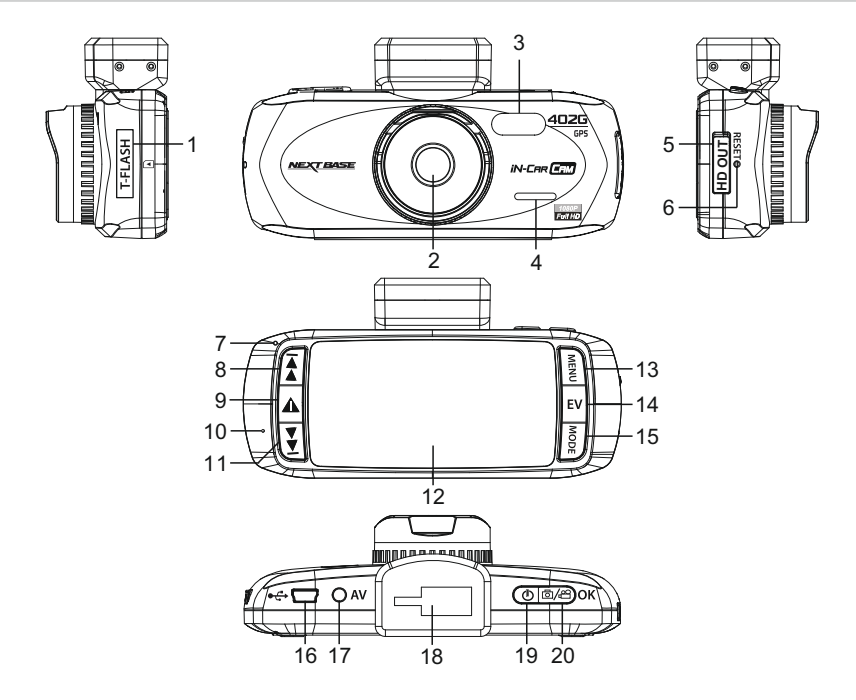

- **1. MINNESKORTPLATS (under dammskyddet)** Sätt in MicroSD-minneskortet här.
- **2. LINS**
- **3. LED-LAMPOR** Slå på/stäng av i inställningsmenyn.
- **4. HÖGTALARE**
- **5. HD UT UTTAG (under dammskyddet)** För användning med HD-kabel.
- **6. ÅTERSTÄLL** Tryck för att återställa iN-CAR CAM.

**7. LED INDIKATORER**

Biladapter ansluten och iN-CAR CAM påslagen:

 LILA = Batteriet laddar RÖD = Batteriet laddat RÖD BLINKANDE = Inspelning

#### **Obs:**

 **Batteriet kommer endast att laddas när iN-CAR CAM är ansluten till en strömkälla och påslagen.**

#### **8. UPP**

Tryck för att navigera upp i menyer och för att flytta till nästa fil när den är i uppspelningsläge

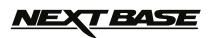

# **DELAR OCH KONTROLLER (FORTS.)**

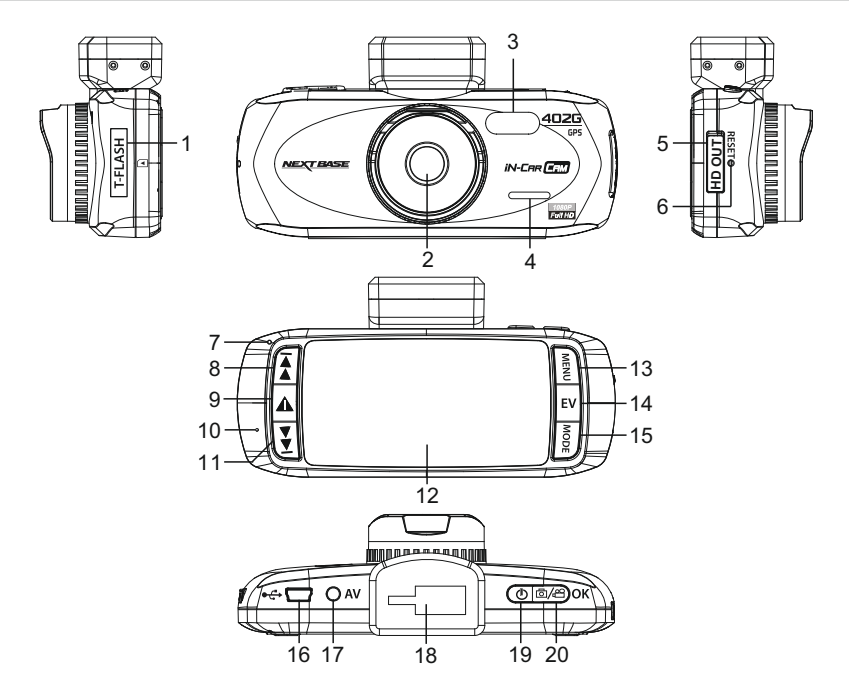

#### **9. SOS-FILSKYDD**

 Enknappsfunktion för att skydda den aktuella inspelningen i händelse av en nödsituation.

#### **10. MIKROFON**

#### **11. NED**

 Tryck för att navigera ned i menyer och för att flytta till föregående fil när den är i uppspelningsläge.

#### **12. LCD-SKÄRM**

#### **13.MENY**

 Tryck för att öppna menyn i nuvarande läge. Tryck två gånger för att öppna inställningsmenyn.

#### **14.EXPONERING (EV)**

 Tryck för att växla mellan exponeringsinställningar.

#### **15. LÄGE**

 Tryck för att välja: Video / Foto / Uppspelningslägen.

#### **16. MINI USB 2.0 UTTAG**

 Anslut bilströmkabeln/USB-kabeln här.

#### **17. AV UT-UTTAG**

 För användning med AV-kabel (säljs separat).

#### **18. MONTERINGSPUNKT**

 Bifogat vindrutefäste som medföljer här.

#### **19. STRÖM**

Tryck för att slå på/av iN-CAR CAM.

#### **20. START/STOPP OCH OK**

 Tryck på start, stoppa en inspelning eller bekräfta val.

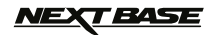

### **INSTALLATION I FORDON**

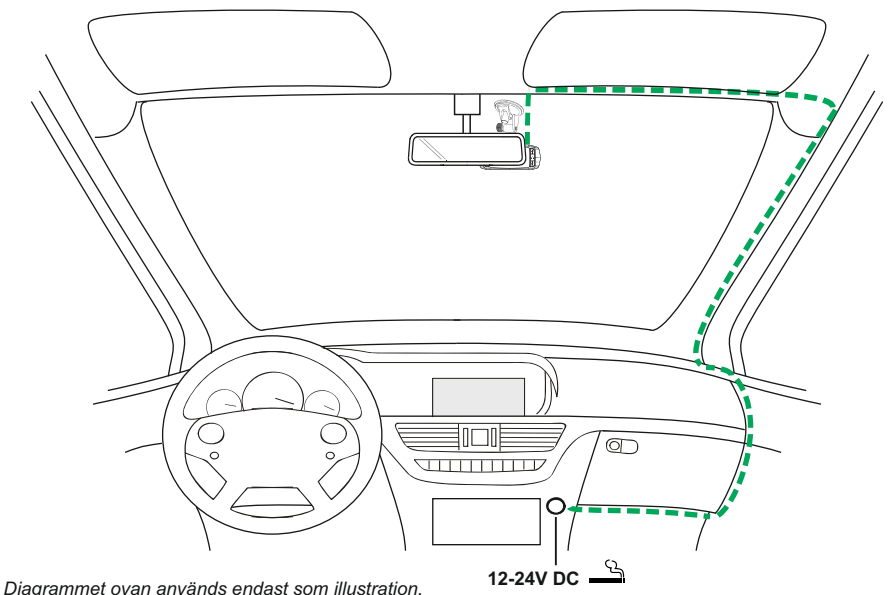

1. Öppna dammluckan och sätt in ett lämpligt minneskort i iN-CAR CAM. Var noga med att följa korrekta riktningsmarkeringar (guldkontakterna vända mot enhetens baksida). Skjut in minneskortet tills det klickar på plats och stäng dammskyddet. Ta inte bort eller sätt in minneskortet när iN-CAR CAM är påslagen. Detta kan skada minneskortet.

 **Obs:** Använd kanten av ett litet mynt (eller liknande föremål) för att, om det behövs, trycka minneskortet

- på plats. Ytterligare ett tryck inåt kommer att frigöra minneskortet.
- 2. Sätt fast iN-CAR CAM på det medföljande vindrutefästet och se till att låset "klickar" på plats.
- 3. Ta bort skyddsfilmen från sugkoppen. Välj önskat läge för vindrutefästet och rengör vindrutan med en torr/ren trasa för att få bra kontakt mellan glaset och fästet. Håll sugkoppen mot glaset och tryck låsspaken uppåt för att säkra fästet på vindrutan. När iN-CAR CAM är monterad ser du till att den är placerad inom området som fordonets vindrutetorkare täcker för att bibehålla fri sikt även under regn.  **Obs:**

- Välj ett slätt glasområde utan målad yta. 4. Vinkeln och läget för iN-CAR CAM kan justeras genom att lossa låsklämman och flytta efter behov. Kom ihåg att dra åt klämman.
- 5. Anslut biladaptern till mini-USB-uttaget på i iN-CAR CAM och anslut sedan den medföljande biladaptern till 12-24 VDC-uttaget i ditt fordon. iN-CAR CAM kommer automatiskt att slå på strömmen och börja spela in när strömmen är tillgänglig. I vissa fordon kommer detta att ske vid anslutning, i andra kommer enheten att starta när tändningen har slagits på.

#### **Obs:**

- -Koppla INTE iN-CAR CAM direkt till 12V-tillförseln eftersom det kommer att leda till skador.
- -Använd ENDAST den medföljand biladaptern för tillförsel av 5 Vdc till iN-CAR CAM.

# *NEXT BASE*

# **INSTALLATION I FORDON (FORTS.)**

Läs och följ nedanstående anteckningar för säker drift av din iN-CAR CAM i fordonet.

Enligt installationsanvisningarna ska iN-CAR CAM installeras i fordonet så att den inte skymmer förarens sikt över vägen, helst på fordonets passagerarsida och bakom backspegeln. iN-CAR CAM behöver tydlig sikt genom vindrutan i ett område som sveps av vindrutetorkarna. iN-CAR CAM bör installeras så att den inte stör i torkningsområdet. Ett 40 mm intrång i torkningsområdet är det maximala rekommenderade.

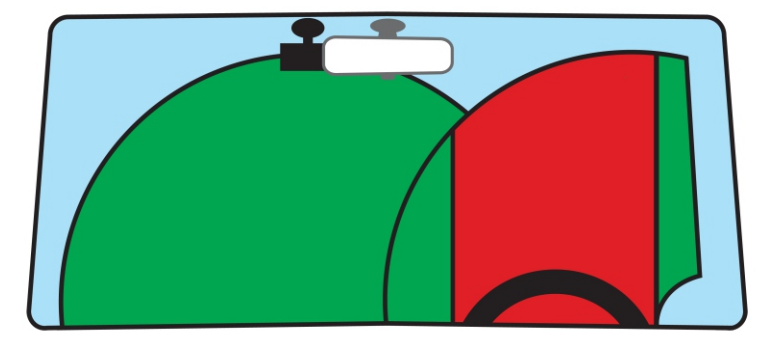

Montera inte iN-CAR CAM framför föraren, som visas i det röda området på bilden ovan.

När iN-CAR CAM installeras i ett fordon, ska den alltid placeras säkert mot vindrutan och om möjligt dölja strömsladden. Se till att strömsladden för iN-CAR CAM inte stör förarens reglage som t.ex ratt, pedaler eller växelspakar.

Montera inte iN-CAR CAM framför en krockkudde eller där den döljer eventuella speglar.

Rengör vindrutan på monteringsplatsen innan iN-CAR CAM monteras och fukta även sugkoppen för att säkerställa en bra vidhäftning.

Det rekommenderas inte att använda iN-CAR CAM när du kör. Den automatiska start-stopp-tekniken som är inbyggd i enheten tar bort behovet av att använda kontrollerna under körning.

Justera inställningar eller titta på inspelningar när bilen är parkerad, inte under körning.

Efter att den preliminära SETUP har gjorts i iN-CAR CAM justerar du skärmsläckarens inställning till 10 sekunder. Detta kommer att automatiskt tömma skärmen strax efter start av fordonet och skärmen kommer inte på något sätt att distrahera föraren.

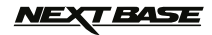

# **VIDEOLÄGE**

Nyckeln nedan förklarar diverse information som visas på skärmen när din iN-CAR CAM är i videoläge. Vissa ikoner kommer endast visas när motsvarande funktion har valts i videomenyn, som beskrivs längre ner på sidan.

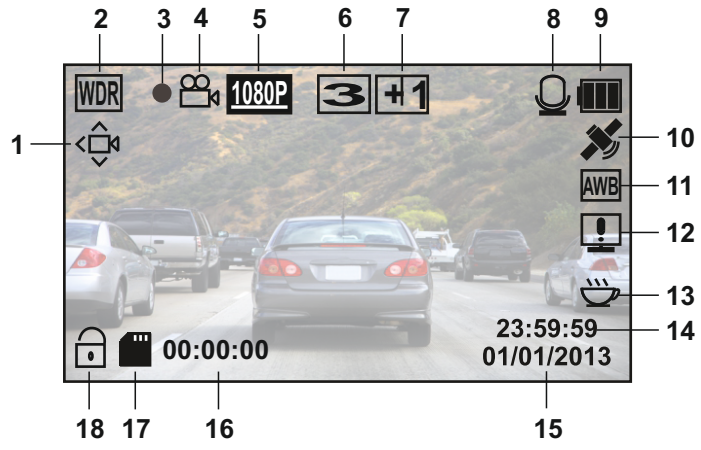

- 1. Rörelsedetektionsikon: Denna ikon kommer fram om rörelsedetektor är påslagen.
- 2. WDR-ikon: Finns kvar på skärmen eftersom iN-CAR CAM använder WDR-teknik.
- 3. Inspelningsindikator: Blinkar röd när inspelningen pågår.
- 4. Videoläge ikon: Indikerar att iN-CAR CAM är i videoläge.
- 5. Upplösning: Visar den nuvarande upplösningen som väljs i videomenyn.
- 6. Loopinspelningsikon: Visar den "recording loop"-tid som valts i videomenyn.
- 7. Exponeringsikon: Visar nuvarande exponeringsinställning som väljs i videomenyn.
- 8. Mikrofonikon: Visas på skärmen när ljudinspelning är aktiv.
- 9. Batteriindikator: Visar batterinivå: låt biladaptern vara inkopplad under användning.
- 10.GPS-ikon: Ikonen kommer att blinka när iN-CAR CAM söker efter satelliter. När mottagningssignalen är stabil kommer ikonen att sluta blinka och fortsätta vara kvar på skärmen.
- 11.Vitbalans ikon: Visar vitbalansinställningar.
- 12.Kompass/hastighetsvisningsikon: Visas på skärmen när funktionen har aktiverats.
- 13.Förartrötthetsikon: Visas på skärmen när funktionen har aktiverats.
- 14.Tid: Visar aktuell tid som ställts in i inställningsmenyn.
- 15.Datum: Visar aktuellt datum som ställts in i inställningsmenyn.
- 16.Inspelningstid: Visar längden av nuvarande inspelning.
- 17.Minneskort ikon: Ikonen markeras med ett rött kryss när det inte finns något minneskort isatt.
- 18.Skyddad fil ikon: Visas när en videofil har skyddats genom aktivering av den interna G-sensorn eller genom att trycka på knappen SOS-filskydd.

Man går till videomenyn genom att använda MENU-knappen på baksidan av iN-CAR CAM, använd UP och DOWN-knapparna för att navigera genom menyn och tryck på OK för att öppna alternativskärmen. Välj önskad inställning och tryck på OK för att bekräfta. Tryck på MENU en gång till för att avsluta videomenyn.

Standardinställningen i iN-CAR CAM har ställts in för att tillåta dig att använda iN-CAR CAM utan att behöva ändra några inställningar. Det rekommenderas dock att du utforskar dessa inställningar för att bekanta dig själv med produkten och dess förmågor.

#### **Obs:**

I SETUP-menyn som du når genom att trycka på knappen MENU två gånger finns ett "Default Setting" -alternativ som gör att du kan återställa iN-CAR CAM till fabriksinställningarna vid behov.

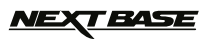

# **FOTOLÄGE**

Nyckeln nedan förklarar diverse information som visas på skärmen när din iN-CAR CAM är i fotoläge. Vissa ikoner kommer endast visas när motsvarande funktion har valts i fotomenyn, som beskrivs längre ner på sidan.

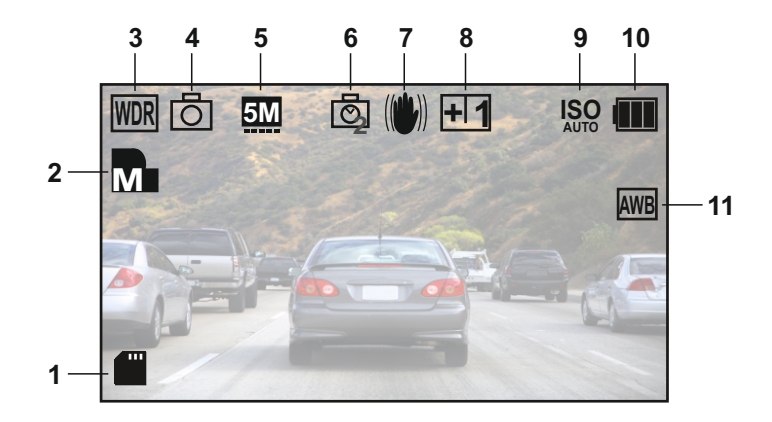

- 1. Minneskort ikon: Ikonen markeras med ett rött kryss när det inte finns något minneskort isatt.
- 2. Kvalité: Visar den aktuella bildkvalitén som ställts in i fotomenyn.
- 3. WDR-ikon: Finns kvar på skärmen eftersom iN-CAR CAM använder WDR-teknik.
- 4. Fotoläge ikon: Indikerar att iN-CAR CAM är i fotoläge.
- 5. Upplösning: Visar den aktuella upplösningen som ställts in i fotomenyn.
- 6. Bildtagningslägesikon: Visas på skärmen när bildtagningsläge (timer) väljs från fotomenyn.
- 7. Antiskak-ikon: Visas på skärmen när anti-skakning är aktiv. När funktionen är av kommer ikonen att markeras med ett rött stopptecken.
- 8. Exponeringsikon: Visar nuvarande exponeringsinställning som väljs i fotomenyn.
- 9. ISO-ikon: Visar den nuvarande ISO-inställningen som valts i fotomenyn.
- 10. Batteriindikator: Visar batterinivå: låt biladaptern vara inkopplad under användning.
- 11. Vitbalans ikon: Visar den nuvarande vitbalans-inställningen som väljs i fotomenyn.

Gå till fotomenyn genom att använda MENU-knappen på baksidan av iN-CAR CAM, använd UP och DOWN-knapparna för att navigera genom menyn och tryck på OK för att öppna alternativskärmen. Välj önskad inställning och tryck på OK för att bekräfta. Tryck på MENU en gång till för att avsluta fotomenyn.

Standardinställningen i iN-CAR CAM har ställts in för att tillåta dig att använda iN-CAR CAM utan att behöva ändra några inställningar. Det rekommenderas dock att du utforskar dessa inställningar för att bekanta dig själv med produkten och dess förmågor.

#### **Obs:**

I SETUP-menyn som du når genom att trycka på knappen MENU två gånger finns ett "Default Setting" -alternativ som gör att du kan återställa iN-CAR CAM till fabriksinställningarna vid behov.

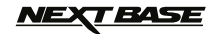

### **UPPSPELNINGSLÄGE**

iN-CAR CAM kan visa videor och foton som ar sparats på SD-kortet när den är i uppspelningsläge. Visningen för video- och fotouppspelning skiljer sig något, se respektive avsnitt.

#### **VIDEOUPPSPELNING**

När en video upptäcks på SD-kortet, visas skärmen nedan.

Nyckeln nedan förklarar diverse information som visas på skärmen under videouppspelning och hur man använder kontrollknapparna.

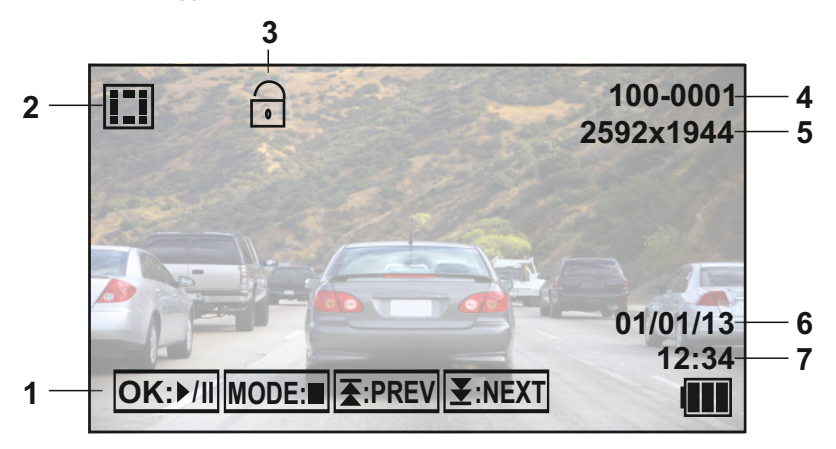

1. Kontrollknappar: För att bläddra igenom de sparade filerna använder du knapparna  $\overline{\mathbf{f}}$  och  $\overline{\mathbf{f}}$ . **I**  För att visa en vald video trycker du på OK-knappen som då fungerar som en play/paus-knapp under uppspelning.

Under videouppspelning kommer knapparna  $\blacktriangleright$  och  $\blacktriangleright$  att fungera som snabbspola bakåt och framåt. När videon är pausad trycker du på MODE-knappen för att fortsätta att bläddra igenom **I**  de sparade filerna. **K**oodのD<br>1.CAddadion<br>13<br>I addional<br>13<br>I 13

- 2. Videouppspelnings-ikon: Indikerar att iN-CAR CAM visar en video i uppspelningsläge.
- 3. Skyddad fil ikon: Visas när en videofil har skyddats genom aktivering av den interna G-sensorn eller genom att trycka på knappen SOS-filskydd under inspelning.
- Under inspelning eller genom att välja "Protect" inifrån uppspelningsmenyn.
- 4. Filnummer: Visar nuvarande filnummer.
- 5. Upplösning: Visar upplösningen som nuvarande video spelades in i.
- 6. Fildatum: Visar det datum som den aktuella filen spelades in.
- 7. Filtid: Visar starttiden när den aktuella filen spelades in.

Rekommenderad uppspelningsprogramvara för dator krävs för Windows när det inte är någon internetuppkoppling tillgänglig:

QuickTime (gratis nedladdning på [www.apple.com/uk/quicktime/download](http://www.apple.com/uk/quicktime/download)) VLC Media Player (gratis nedladdning på [www.videolan.org/vlc](http://www.videolan.org/vlc))

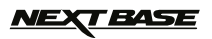

# **UPPUPPSPELNINGSLÄGE (FORTS.)**

#### **FOTOUPPSPELNING**

När ett foto upptäcks på SD-kortet, då visas skärmen nedan.

Nyckeln nedan förklarar diverse information som visas på skärmen under fotouppspelning.

![](_page_13_Picture_5.jpeg)

- 1. Fotouppspelnings-ikon: Indikerar att iN-CAR CAM visar ett foto i uppspelningsläge.
- 2. Skyddad fil ikon: Visas när en fotofil har skyddats genom att välja "Protect" i uppspelningsmenyn.
- 3. Filnummer: Visar nuvarande filnummer.
- 4. Upplösning: Visar storleken av aktuellt foto.
- 5. Fildatum: Visar det datum som den aktuella filen spelades in.
- 6. Filtid: Visar starttiden när den aktuella filen spelades in.

#### **Obs:**

För att visa NÄSTA eller FÖREGÅENDE objekt som är sparat i SD-kortet trycker du på  $\overline{\mathbf{A}}$  eller -knapparna. **I** 

![](_page_14_Picture_0.jpeg)

### **MENYER OCH INSTÄLLNINGAR**

Varje läge (video, foto och uppspelning) har en meny som används för att gå till de olika alternativen och inställningarna, tryck på MENU-knappen på baksidan av enheten för att gå till menyn, som är specifik för det aktuella läget som väljs.

**Obs:** Menyerna är inte tillgängliga medan iN-CAR CAM spelar in. Stoppa inspelningen innan du trycker på "MENU"-knappen.

Använd UP- och DOWN-knapparna för att välja det valda alternativet och tryck på OK-knappen för att bekräfta.

#### **1. VIDEOLÄGE**

#### **1.1 Upplösning**

 Välj inspelningsupplösning, detta kommer att förbättra eller försämra kvalitén av den inspelade videon. Standardinställning: 1080P (1920x1080 @ 30Fps)

#### **1.2 Exponering**

 Välj exponering, används för att justera exponeringsnivån i olika ljusförhållanden. Standardinställning: 0

#### **1.3 Vitbalans**

 Ändra vitbalansen vid förhållanden med olika ljus. Standardinställning: Auto

#### **1.4 Inspelningsljud**

Sätt på/stäng av liudinspelning. Standardinställning: On

#### **1.5 Datumstämpel**

 Sätt på/stäng av datumstämpeln som visas i de inspelade filerna. Standardinställning: On

#### **1.6 Loopinspelning**

 Välj varaktighet av inspelning för de enskilda videofilerna. iN-CAR CAM kommer att fylla SD-kortet sedan gå tillbaka automatiskt till början för att skriva över de äldsta filerna (om de inte är skyddade).

Standardinställning: 3 minutes

 **Obs:** Ställ INTE in denna på Av, eller så kommer inspelningen att stoppas när SD-kortet är fullt. Ställ in på en tidsinställd oavbruten inspelning för att aktivera filhanteringsfunktionen att fungera och utföra kontinuerlig inspelning.

#### **1.7 G-sensor**

 Slå av eller justera G-sensorns känslighet, det är G-sensorn som automatiskt kommer att känna av krafter för att skydda den nuvarande inspelningen i händelse av kollision. Standardinställning: Middle

#### **1.8 Rörelsedetektion**

 Sätt på/stäng av funktionen rörelsedetektor. Enheten mattåste fortsätta att vara på och startar en 10 sekunders inspelning när en förändring i den visade scenen detekteras. Standardinställning: Off  **Obs:** Ställ in på Off (standard) för normal inspelning under körning.

#### **1.9 Registreringsskylt**

Om du anger registreringsnumret för ditt fordon kommer detta att visas i videofilen. Standardinställning: \*\*\*\*

#### **1.10Förartrötthetsvarning**

 Ställ in timern som kommer att visa en bild av en varm dryck för att påminna om att göra tillräckliga raster på en lång resa. Standardinställning: Off

![](_page_15_Picture_0.jpeg)

# **MENYER OCH INSTÄLLNINGAR (FORTS.)**

#### **1.11GPS-stämpel**

 Sätt på/stäng av GPS-koordinatstämpeln som visas på inspelade filer. Koordinater och kartan kommer att fungera som vanligt när de visas med Driving Recorder Player oavsett om denna funktion är inställd på On eller Off. Standardinställning: On

#### **1.12 Kompass**

 När den är påslagen kommer skärmen att visa aktuell hastighet och kompass efter den valda tidsperioden. Tryck på valfri knapp för att återgå till normal visning. Denna funktion endast tillgänglig när det finns en GPS-anslutning. Standardinställning: Off

#### **1.13 Lösenordsinställningar**

 Ställ in ett lösenord som måste anges för att komma åt menyer och inställningar. Endast grundläggande funktioner som ström på/av och start/stopp förblir tillgängliga.

#### **1.14 Hastighetsenheter**

Välj om du vill spela in och visa hastighet i KMH eller MPH. Standardinställning: MPH

#### **1.15 Rotering av display**

 Rotering av displayen 180° är särskilt användbart om iN-CAR CAM monteras på instrumentbrädan. Styrknappfunktionerna för iN-CAR CAM roterar inte.

### *NEXT BASE*

# **MENYER OCH INSTÄLLNINGAR (FORTS.)**

#### **2. FOTOLÄGE**

#### **2.1 Bildstorlek**

Välj bildstorlek, detta kommer att öka eller minska storleken av den tagna bilden Standardinställning: 5M

#### **2.2 Färg**

 Ändra den tagna bildens färgstyrka. Standardinställning: Normal

#### **2.3 Anti-skak**

 Sätt på/stäng av antiskakfunktionen vilket kan förbättra suddig bild. Standardinställning: On

#### **2.4 Bildtagningsläge:**

 Slå på/av timerfunktionen, när denna funktion är aktiverad kommer iN-CAR CAM att ta ett foto under vald tidsperiod efter det att OK-knappen har tryckts in. Standardinställning: Single

#### **2.5 Vitbalans**

Ändra vitbalansen vid förhållanden med olika lius. Standardinställning: Auto

#### **2.6 ISO**

Ändra ISO-inställningen, lägre ISO krävs när det är ljust. Standardinställning: Auto

#### **2.7 Exponering**

 Välj exponering, används för att ändra ljusmängden som mottas av sensor. Standardinställning: 0

#### **2.8 Datumstämpel**

 Stäng av datumstämpeln som visas på tagna bilder, kan också ändras till endast datum. Standardinställning: Datum/Tid

#### **2.9 Kvalité**

 Förbättra eller försämra kvalitén av tagen bild. Standardinställning: Normal

#### **2.10Skärpa**

 Ändra den tagna bildens skärpa. Standardinställning: Normal

#### **3. UPPSPELNINGSLÄGE**

Uppspelningsmenyn är densamma, oavsett om videor eller foton visas.

#### **3.1 Radera**

Används för att radera aktuell fil, alternativet radera alla filer finns också tillgängligt.

#### **3.2 Skydda**

 Används för att låsa eller låsa upp den aktuella filen. Det är även möjlighet att låsa/låsa upp alla filer.

#### **3.3 Bildspel**

 Används för att starta ett bildspel med bilder lagrade på SD-kortet. Tryck på MENU-knappen för att avsluta bildspelet.

![](_page_17_Picture_0.jpeg)

# **MENYER OCH INSTÄLLNINGAR (FORTS.)**

#### **4. INSTÄLLNINGSMENY**

 Det finns också en inställningsmeny för de allmänna inställningarna, tryck på MENU-knappen två gånger på baksidan av enheten för att öppna menyn. Tillgängliga alternativ och inställningar finns tillgängliga nedan.

#### **4.1 Formatera**

 Formatera det insatta minneskortet, detta kommer att radera allt innehåll. Det är en bra idé att varje månad se till att SD-kortet presterar fullt.

#### **4.2 Språk**

 Ställ in önskat språk. Standardinställning: English

#### **4.3 Datum/Tid**

 Justera datum/tid efter behov med OK-knappen för att växla mellan fälten. Använd knapparna  $\overline{\bullet}$  och  $\overline{\bullet}$  för att ställa in variabler.

Obs: Om batteriet blir helt urladdat kommer datumet att ställas in på 01/01/2013.

#### **4.4 Frekvens**

 Ställ in önskad frekvens. Standardinställning: 50Hz

#### **4.5 LED-lampa**

 Sätt på för att använda som ficklampa vid behov. Standardinställning: Off

#### **4.6 Ljudsignal**

 Slå på/av ljudsignal, observera, om ljudet är avstängt kommer även den hörbara varningen för låg batterinivå att inaktiveras. Standardinställning: On

#### **4.7 Skärmsläckare**

 Slå på funktionen skärmsläckare, stänger av skärmen efter en viss tid med inaktivitet, med alternativ på 10 sekunder, 30 sekunder och 2 minuter. Tryck på någon knapp för att aktivera skärmen igen. Standardinställning: Off Total Transform in the Standardinställning: Onto A.1 **Character Standardinställning**: 50Hz<br>
Standardinställning: 50Hz<br>
Standardinställning: 50Hz<br>
Standardinställning: 50Hz<br>
15 **LED-lampa**<br>
Satt på för att använda som fick

#### **4.8 TV-läge**

 Ställ in önskat TV-läge. Standardinställning: PAL

#### **4.9 Hastighetsstämpel**

Sätt på/stäng av hastighetsstämpeln som visas i de inspelade filerna. Standardinställning: On

#### **4.10 Version**

Visar versionsnumret av din enhets programvara.

#### **4.11 Standardinställning**

Återställ enheten till standardinställningarna.

#### **4.12 Automatisk avstängning**

 Ändra tidsinställningen för funktionen automatisk avstängning, den kan användas för att fortsätta inspelningen i händelse av att fordonet inte har någon strömtillförsel, med alternativ på 10 sekunder. 2 minuter och 5 minuter.<br>Standardinställning: 10 Seconds

![](_page_18_Picture_0.jpeg)

### **PC-ANSLUTNING**

Att ansluta iN-CAR CAM till dator med Windows genom att använda medföljande USB-kabel kommer automatiskt att utlösa iN-CAR CAM till att visa två alternativ av:

- **Masslagring** • M<br>• D
- Datorkamera

Använd UP- och DOWN-knapparna för att välja önskat alternativ och tryck OK för att bekräfta.

#### **Masslagring**

Om Masslagring väljs kommer iN-CAR CAM-skärmen att visa orden "Mass Storage" och sedan ta funktionen av en SD-kortläsare för din dator. En extra enhet kommer att visas på din dator (t.ex. enhet E:) och du kommer att kunna bläddra igenom SD-kortet och se/hantera lagrade filer.

Denna funktion är användbar om du inte har en SD-kortläsare på din dator.

#### **Datorkamera**

Om datorkamera väljs kommer iN-CAR CAM-skärmen att slockna och visa ordet "PC Camera" och fungera som en SD-kortläsare för din dator. Starta det vanliga programmet på din dator som använder en webbkamera (t.ex. Skype) och välj iN-CAR CAM som har rubriken "USB Video Device".

Denna funktion är användbar om du inte har en webbkamera på din dator.

### **MAC-ANSLUTNING**

Anslutning av iN-CAR CAM till en MAC med den medföljande USB-kabeln utlöser automatiskt iN-CAR CAM att visa följande alternativ:

- Masslagring • M<br>• Da
- Datorkamera

På grund av kompatibilitetsproblem är masslagringsfunktionen **ENDAST** är tillgänglig när den används med MAC-operativsystem.

#### **Masslagring**

·

Tryck på OK för att bekräfta att masslagringsfunktionen behövs.

När masslagring har valts kommer iN-CAR CAM-skärmen att visa orden "Mass Storage" och sedan tar funktionen av en SD-kortläsare för din Mac. I din MAC kommer minneskortet i din iN-CAR CAM att visas på skrivbordet märkt "NO NAME" och du kommer att kunna navigera genom SD-kortet och visa/hantera lagrade filer.

Den här funktionen är användbar om du inte har en SD-kortläsare inbyggd i din MAC.

![](_page_19_Picture_0.jpeg)

### **VIDEO- OCH LJUDUTGÅNG**

iN-CAR CAM har två metoder för video- och ljudutgång:

#### **HD-UTGÅNG**

När du ansluter den medföljande D-kabel mellan iN-CAR CAM och din TV, kommer iN-CAR CAM -skärmen att vara tom eftersom all utdata nu visas på din TV. En extern monitor kan nu användas för uppspelning och som en större sökare i fotoläge. Inspelningar kan INTE göras i videoläge med HD-kabel ansluten.

Kontrollerna på iN-CAR CAM används för spela/paus, stopp, nästa/föregående och spola framåt / bakåt-funktionerna som visas på skärmen.

#### **STANDARD DEFINITION UTGÅNG**

När du ansluter en AV-kabeln (säljs separat) mellan iN-CAR CAM och din TV, kommer iN-CAR CAM -skärmen att slockna, eftersom alla utgångar kommer att visas på din TV. Alla videor, foton och uppspelningar finns tillgänglig via AV-utgången så att du kan se dina inspelningar omgående på en större skärm (användbart när du använder din iN-CAR CAM som en bakåtvänd kamera och samtidigt ansluten till en annan enhet för visning).

Kontrollerna på iN-CAR CAM fungerar normalt.

Kontakta din lokala NEXTBASE-återförsäljare för köp av tillbehör.

#### **Obs:**

- Ett externt nätaggregat kan krävas när du visar inspelningar via AV eller HD-utgång för iN-CAR CAM, t.ex. med den medföljande USB-kabeln med en 5Vdc/USB-adapter, av den typ som normalt levereras med mobiltelefoner.
- Försäkra dig om att alla externa strömkällor har rätt 5Vdc-utgång, annars kan det uppstå skador som inte täcks av tillverkarens garanti.

![](_page_20_Picture_0.jpeg)

# **DRIVING RECORDER PLAYER FÖR WINDOWS**

Detta avsnitt kommer att guida dig genom installationen av Driving Recorder Player som är designad för att göra det möjligt att visa inspelade filer samt kontrollera resvägen/GPS-data (plats och hastighet) och G-sensor information.

#### **LÄGSTA SYSTEMKRAV:**

Operativsystem: Windows XP, Vista, Windows 7, Windows 8 Processor (CPU): Pentium III 500 MHz eller Celeron med 800 MHz Minne: 1 GB RAM Lagerutrymme: 100 Mb internt hårddiskutrymme CD-ROM-enhet: Inmatningsfack/kortplats Monitor/skärm: 1 280 x 1 024

Windows Driving Recorder Player:

![](_page_20_Picture_6.jpeg)

Sätt in den medföljande Driving Recorder Player-skivan i CD-enheten, navigera och visa innehållet på skivan:

- NBDVR402G instruktionsboken Flera språk tillgängliga
- NBDVR402G Driving Recorder Player för Windows
- NBDVR402G Driving Recorder Player för Mac

#### **Obs:**

Instruktionsboken, installationsguiden och installationsfilerna är alla tillgängliga för nedladdning från Nextbase webbplats: www.nextbase.co.uk vid behov.

#### **Om du skulle stöta på några problem under installationen, tveka inte att ringa vår engelsktalande kundservice på nummer +44 (0)2920 866429. Linjerna är öppna under normala kontorstider: 09:00-17:30hrs.**

![](_page_21_Picture_0.jpeg)

#### **INSTALLATION:**

Öppna mappen "NBDVR402G Driving Recorder Player for Windows" och öppna sedan mappen med den version du önskar beroende på önskad enhet för hastighet (mph eller km/h).

Kör setup.exe, för vissa operativsystem en säkerhetsvarning kan visas, klickar du på "RUN" för att fortsätta.

För att installera det här programmet måste du ha "Microsoft.NET Framework 4.0 Client" installerat på din dator. Skulle detta ännu ej vara installerat kommer ett fönster att öppnas och be dig bekräfta den automatiska installationen från Microsoft (se bild nedan).

Detta är normalt och möjliggör att programmet Driving Recorder Player kan köras.

![](_page_21_Picture_60.jpeg)

Klicka på "Install" för att fortsätta. Installationen kan ta lite tid. Efter installationen av "Microsoft.NET Framework 4.0 Client" kommer du att få frågan om du vill starta om din PC för att kunna fortsätta installationen av programmet Driving Recorder Player.

Efter avslutad installation av Microsoft.NET Frame kommer installationen av Driving Recorder Player att påbörjas.

![](_page_22_Picture_0.jpeg)

Om "Microsoft.NET Framework 4.0 Client" redan fanns installerat på din PC kommer fönstret "Welcome to the InstallShield..." att öppnas (se bild nedan).

![](_page_22_Picture_3.jpeg)

Tryck på "Next" för att fortsätta, fönstret "Licence Agreement" kommer öppnas, enligt nedan.

![](_page_22_Picture_38.jpeg)

Markera "Accept"-knappen och klicka på "Next" för att fortsätta.

![](_page_23_Picture_0.jpeg)

Fönstret "Destination Folder" öppnas (se bild nedan).

![](_page_23_Picture_27.jpeg)

Välj en destinationsmapp om du inte vill att filer ska sparas i standardmappen i mappen Programfiler.

Tryck på "Next" för att fortsätta, fönstret "Ready to Install the Program" kommer öppnas, enligt nedan.

![](_page_23_Picture_28.jpeg)

Klicka på "Install" för att starta installationen.

![](_page_24_Picture_0.jpeg)

Fönstret "Installing Driving Recorder Player" kommer att öppnas. Under installationen kommer statusfönstret att visas på skärmen, enligt nedan.

![](_page_24_Picture_55.jpeg)

När installationen är klar kommer fönstret "InstallShield Wizard Completed" att öppnas, enligt nedan.

![](_page_24_Picture_5.jpeg)

Installationen är nu klar, tryck på "Finish" stänga fönstret Installshield Wizard.

Ikonen för programmet Driving Recorder Player finns nu på ditt skrivbord.

#### **Obs:**

- För vissa operativsystem kan ytterligare olika steg krävas.
- Vissa antivirusprogram kan se installationen av denna mjukvara som en fara. Detta är normalt och inget att oroa sig för. Stäng antingen av antivirusprogrammet, eller välj att tillåta installationen att fortgå.

# *NEXT BASE*

# **DRIVING RECORDER PLAYER FÖR WINDOWS (FORTS.)**

#### **ANVÄNDA DRIVING RECORDER PLAYER:**

Anslut iN-CAR CAM till datorn med den medföljande USB-kabeln och välj Masslagring genom att trycka på "OK" på iN-CAR CAM.

Alternativt tar du bort microSD-kortet från din iN-CAR CAM och använder en lämplig MicroSD-adapter som du sätter in direkt i kortläsaren på datorn.

Stäng alla popup-meddelanden och/eller eventuella mediaspelare som automatiskt kan öppnas när video- eller fotofiler som lagras på ett minneskort detekteras.

Öppna Driving Recorder Player-programmet med genvägen på ditt skrivbord.

För att lägga till videor för visning med Driving Recorder Player klickar du på knappen "**+ ADD**" i det nedre högra hörnet av Driving Recorder Player-huvudfönstret. Detta öppnar ett nytt fönster så att du kan hitta de önskade videofilerna, se bilden nedan.

![](_page_25_Picture_125.jpeg)

När du har hittat och markerat önskad mapp, såsom:

Flyttbar disk (F:) - DCIM - 10141114, markera sedan önskade videoklippinspelningar och klicka på "Open", vilket lägger till de valda filerna i Driving Recorder Players fillista.

Det är samma princip att ansluta DVR via USB-kabeln (se Mass Storage sidan 19) eller genom att placera minneskortet direkt i datorns kortläsare.

Den enda skillnaden är att minneskortet skulle visas som: SD (D:) i kataloglistan.

#### **Uppspelning:**

Klicka på en fil i fillistans fönster för att starta uppspelningen. Under uppspelning använder du spelarkontrollerna till: paus/play, framåt, bakåt efter behov.

#### **Obs:**

- Uppspelning via USB-kabeln kan resultera i att uppspelningen hoppar/fryser på grund av överföringshastigheten av data. Det rekommenderas att filerna visas direkt från datorns kortläsare om du inte har en kortläsare, kopiera filerna i iN-CAR CAM till datorn och använd dessa för uppspelning.
- Tidiga Windows-operativsystem kan kräva installation av programvara för videokodek för att möjliggöra videouppspelning.

 Ladda ned "PC Codec Pack (PC-version)" på http://www.nextbase.co.uk. Installationsanvisningar finns i den nedladdade filen.

![](_page_26_Picture_0.jpeg)

#### **FUNKTIONER OCH KONTROLLER**

Nyckeln nedan förklarar diverse information som visas på Driving Recorder Player när en Windows-plattform används.

![](_page_26_Picture_4.jpeg)

#### **1. Spelarinställningar**

 Fil: Bläddra efter filer, ändra inställningar för enheter av snabbhet och språk. Visa: Öppna/stäng kartfönstret. Hjälp: Spelarens versioninformation.

### **2. Uppspelningsfönstret av vald videofil**

Visa aktuell video. För att visa i helskärm dubbelklickar du överst i fönstret.

**3. Datum/tid/modell/fordonsregistrering/hastighet/GPS-koordinatstämpel** Data som sparats i den inspelade filen. Detta innehåll varierar beroende på iN-CAR CAM -inställningarna och tillgången till GPS-signal under inspelning.

#### **4. Volym**

Ändra uppspelningsvolym.

#### **5. Kontrollknappar för videouppspelning** Spela/pausa, spola den aktuella filen framåt och bakåt. Denna funktion finns inte tillgänglig för Windows XP.

**6. Hastighetsvisning** Visar nuvarande hastighet.

### **7. G Force-visning**

Visar G Force riktning på fordonet.

#### **8. G-sensordata**

 Visar data som spelats in av G-Sensor över tre axlar.  $X =$  vänster/höger,  $Y =$  upp/ned och  $Z =$  acceleration och inbromsning.

#### **9. Resestatistik**

Visar maximal hastighet, medelhastighet och den totala reselängden.

# *NEXT BASE*

# **DRIVING RECORDER PLAYER FÖR WINDOWS (FORTS.)**

#### **10. Driving Recorder Player-kontroller**

![](_page_27_Picture_3.jpeg)

 Skärmdumpen skapar en stillbild för varje bildruta av bilden som kan ses i uppspelningsfönstret.

![](_page_27_Picture_5.jpeg)

**ET** Öppna skärmdumpmappen.

![](_page_27_Picture_7.jpeg)

Bläddra efter filer som sparats på din dator.

Öppna fönsterinställningar, justerar språk och enhet av hastighet.

![](_page_27_Picture_10.jpeg)

Öppna/stäng kartfönstret.

#### **11.Lägg till/ta bort filer**

Används för att lägga till och ta bort valda videoklipp till fillistan.

#### **12.Fillista**

Visar videor som för närvarande finns i fillistan.

#### **13.Visa alla eller skyddade filer**

Välj om du vill visa alla filer eller bara skyddade filer.

#### **14.GPS-koordinater**

 Visar aktuella GPS-koordinater. Är endast tillgänglig när videofilerna spelades in med en satellitanslutning.

#### **15.Karta**

 Visar resvägarna på karta. Är endast tillgänglig när videofilerna spelades in med en satellitanslutning.

#### **16.Kompass**

 Visar aktuell körriktning. Är endast tillgänglig när videofilerna spelades in med en satellitanslutning.

#### **Obs:**

- Driving Recorder Player kommer endast att öppnas när det finns internetuppkoppling. Detta beror på Google Map-funktionen i Windows. Om du vill visa inspelade filer öppnar du den med ett annat uppspelningsprogram för video, t.ex. QuickTime eller VLC.
- Driving Recorder Player funktioner och användning kan variera beroende på din dators operativsystem.
- GPS-data kommer endast att visas när en GPS-signal fanns tillgänglig under inspelningen.

# **T BASE**

# **DRIVING RECORDER PLAYER FÖR MAC**

Detta avsnitt kommer att guida dig genom installationen av Driving Recorder Player som är designad för att göra det möjligt att visa inspelade filer samt kontrollera resvägen/GPS-data (plats och hastighet) och G-sensor information.

#### **LÄGSTA SYSTEMKRAV:**

OS X 10.3 och senare

Mac Driving Recorder Player:

![](_page_28_Figure_6.jpeg)

Sätt in den medföljande Driving Recorder Player-skivan i CD-enheten, navigera och visa innehållet på skivan:

- NBDVR402G instruktionsboken Flera språk tillgängliga
- NBDVR402G Driving Recorder Player för Windows
- NBDVR402G Driving Recorder Player för Mac

#### **Obs:**

Instruktionsboken, installationsguiden och installationsfilerna är alla tillgängliga för nedladdning från Nextbase webbplats: www.nextbase.co.uk vid behov.

**Om du skulle stöta på några problem under installationen, tveka inte att ringa vår engelsktalande kundservice på nummer +44 (0)2920 866429. Linjerna är öppna under normala kontorstider: 09:00-17:30hrs.**

![](_page_29_Picture_0.jpeg)

# **DRIVING RECORDER PLAYER FÖR MAC (FORTS.)**

#### **INSTALLATION**

Öppna mappen "NBDVR402G Driving Recorder Player for Mac" och öppna sedan mappen med den version du önskar beroende på önskad enhet för hastighet (mph eller km/h).

Kör filen "Driving Recorder Player for MAC" .dmg. Detta skapar en volym med namnet "Driving Recorder Player" på ditt skrivbord (se bild nedan).

![](_page_29_Picture_5.jpeg)

Alternativt öppnar du "Downloads"-mappen på din Mac när programvaran för Driving Recorder Player har hämtats från Nextbase webbplats. Programvaran sparas i en komprimerad (.zip)-mapp. Det finns gratis expaneringsprogram som är enkla att tillgå, t.ex. "The Unarchiver" från Mac App Store. När .zip -mappen väl dekomprimerats hittar du den fullständiga mappen i mappen "Hämtade filer". Öppna mappen och kör filen "Driving Recorder Player for MAC" .dmg.

Öppna volymen på ditt skrivbord antingen genom att dubbelklicka eller högerklicka, välja öppna och klicka igen. Detta öppnar ett fönster för volymen (se bild nedan).

![](_page_29_Picture_8.jpeg)

Dra ikonen Driving Recorder Player till Program-mappen. Ett ljud signalerar att applikationen har installerats.

![](_page_30_Picture_0.jpeg)

# **DRIVING RECORDER PLAYER FÖR MAC (FORTS.)**

Driving Recorder Player "volym" kan nu matas ut. Högerklicka, välj "Eject Driving Recorder Player" och högerklicka på nytt. Se bilden nedan.

![](_page_30_Picture_3.jpeg)

Programmet "Driving Recorder Player" kan också hittas i listan med applikationer (se bild nedan).

![](_page_30_Picture_31.jpeg)

Om du vill kan du nu även dra en kopia till ditt skrivbord. Denna kan sedan användas som skrivbordsgenväg eller placeras i din Dock.

# <u>NEXT BASE</u>

# **DRIVING RECORDER PLAYER FÖR MAC (FORTS.)**

#### **ANVÄNDA DRIVING RECORDER PLAYER:**

Anslut iN-CAR CAM till din Mac med den medföljande USB-kabeln och välj Masslagring genom att trycka på "OK" på iN-CAR CAM.

Alternativt tar du bort MicroSD-kortet från din iN-CAR CAM och använder en lämplig MicroSD-adapter som du sätter in direkt i kortläsaren på din Mac.

Stäng alla popup-meddelanden och/eller eventuella mediaspelare som automatiskt kan öppnas när video- eller fotofiler som lagras på ett minneskort detekteras. Öppna Driving Recorder Player -programmet med genvägen på ditt skrivbord.

För att lägga till videor för visning med Driving Recorder Player klickar du på knappen "**+ ADD**" i det nedre högra hörnet av Driving Recorder Player-huvudfönstret. Detta öppnar ett nytt fönster så att du kan hitta de önskade videofilerna, se bilden nedan.

![](_page_31_Picture_7.jpeg)

När du har hittat och markerat önskad mapp, såsom:

VOLUME1 - DCIM - 10130102, markera sedan önskade videoklippinspelningar och klicka på "Open", vilket lägger till de valda filerna i Driving Recorder Players fillista.

Det är samma princip att ansluta DVR via USB-kabeln (se Mass Storage sidan 19) eller genom att placera minneskortet direkt i din Macs kortläsare.

#### **Uppspelning:**

Klicka på en fil i fillistans fönster för att starta uppspelningen. Under uppspelning använder du spelarkontrollerna till: paus/play, framåt, bakåt efter behov.

#### **Obs:**

- Uppspelning via USB-kabeln kan resultera i att uppspelningen hoppar/fryser på grund av överföringshastigheten av data. Det rekommenderas att filerna visas direkt från Mac kortläsare om du inte har en kortläsare, kopiera filerna i iN-CAR CAM till datorn och använd dessa för uppspelning.

### **T BASE**

# **DRIVING RECORDER PLAYER FÖR MAC (FORTS.)**

#### **FUNKTIONER OCH KONTROLLER**

Nyckeln nedan förklarar den olika information som visas i Driving Recorder Player när du använder en Mac-plattform

![](_page_32_Picture_4.jpeg)

- **1. Uppspelningsfönstret av vald videofil** Visa aktuell video.
- **2. Datum/tid/modell/fordonsregistrering/hastighet/GPS-koordinatstämpel** Data som sparats i den inspelade filen. Detta innehåll varierar beroende på iN-CAR CAM -inställningarna och GPS-signal.
- **3. Volym** Ändra uppspelningsvolym.
- **4. Kontrollknappar för videouppspelning** Spela/pausa, spola den aktuella filen framåt och bakåt.
- **5. Hastighetsvisning** Visar nuvarande hastighet.
- **6. G Force-visning** Visar G Force riktning på fordonet.
- **7. G-sensordata**

 Visar data som spelats in av G-Sensor över tre axlar.  $X =$  vänster/höger,  $Y =$  upp/ned och  $Z =$  acceleration och inbromsning.

**8. Filinformation**

Visar aktuell filinformation.

#### **9. Lägg till/ta bort filer**

Bläddra efter filer som sparats på din dator och lägg till/ta bort valda videor till och från fillistan.

# *NEXT BASE*

# **DRIVING RECORDER PLAYER FÖR MAC (FORTS.)**

![](_page_33_Picture_2.jpeg)

#### **10. Fillista**

Visar videor som för närvarande finns i fillistan.

#### **11.Skärmdump**

Skärmdumpen skapar en stillbild för varje bildruta av bilden i uppspelningsfönstret.

Öppna skärmdumpmappen för att visa bilder.

#### **12. GPS-koordinater**

 Visar aktuella GPS-koordinater. Är endast tillgänglig när videofilerna spelades in med en satellitanslutning.

#### **13.Karta**

 Visar resvägarna på karta. Är endast tillgänglig när videofilerna spelades in med en satellitanslutning.

#### **14.Kompass**

 Visar aktuell körriktning. Är endast tillgänglig när videofilerna spelades in med en satellitanslutning.

#### **Obs:**

- Driving recorder player visar bara en aktiv karta när det finns Internetanslutning tillgänglig.
- Driving Recorder Player funktioner och användning kan variera beroende på din dators operativsystem.
- GPS-data kommer endast att visas när en GPS-signal fanns tillgänglig under inspelningen.

![](_page_34_Picture_0.jpeg)

# **FELSÖKNING**

![](_page_34_Picture_190.jpeg)

![](_page_35_Picture_0.jpeg)

# **FELSÖKNING (FORTS.)**

![](_page_35_Picture_202.jpeg)

![](_page_36_Picture_0.jpeg)

# **FELSÖKNING (FORTS.)**

![](_page_36_Picture_199.jpeg)

![](_page_37_Picture_0.jpeg)

# **NOTERINGAR**

![](_page_39_Picture_0.jpeg)

# **www.nextbase.co.uk**

![](_page_39_Picture_2.jpeg)

NBDVR402G-IM-SWE-A5